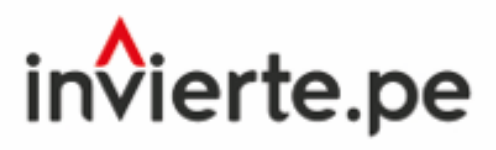

Sistema Nacional de Programación Multianual y Gestión de Inversiones

**INSTRUCTIVO PARA EL REGISTRO DEL INVENTARIO** Y REGISTRO DE LA RESOLUCIÓN QUE APRUEBA LA LISTA DE OBRAS PÚBLICAS PARALIZADAS EN EL MARCO DE LA LEY Nº 31589, LEY QUE GARANTIZA LA REACTIVACIÓN DE OBRAS PÚBLICAS PARALIZADAS

> Dirección General de Programación **Multianual de Inversiones**

> > Diciembre 2022

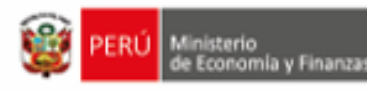

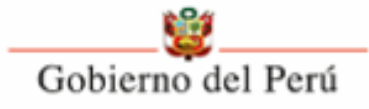

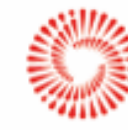

**ICENTENADIO** DEL PERÚ

# CONTENIDO

INSTRUCTIVO PARA EL REGISTRO DEL INVENTARIO Y REGISTRO DE LA RESOLUCIÓN QUE APRUEBA LA LISTA DE OBRAS PÚBLICAS PARALIZADAS EN EL MARCO DE LA LEY N° 31589, LEY QUE GARANTIZA LA REACTIVACIÓN DE OBRAS PÚBLICAS PARALIZADAS

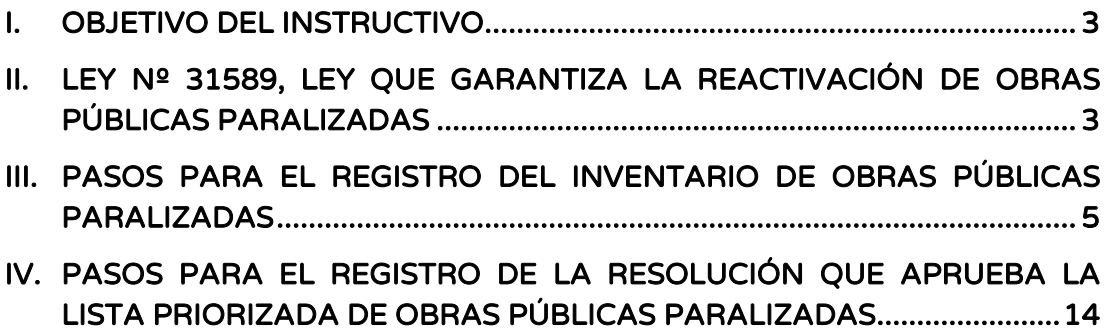

INSTRUCTIVO PARA EL REGISTRO DEL INVENTARIO Y REGISTRO DE LA RESOLUCIÓN QUE APRUEBA LA LISTA DE OBRAS PÚBLICAS PARALIZADAS EN EL MARCO DE LA LEY N° 31589, LEY QUE GARANTIZA LA REACTIVACIÓN DE OBRAS PÚBLICAS PARALIZADAS.

# <span id="page-2-0"></span>I. OBJETIVO DEL INSTRUCTIVO

Brindar a los responsables de las Unidades Ejecutoras de Inversiones (UEI) y las Oficinas de Programación Multianual de Inversiones (OPMI), las pautas y procedimientos para un correcto registro del inventario de obras públicas paralizadas que forman parte de las inversiones a cargo de las entidades sujetas al Sistema Nacional de Programación Multianual y Gestión de Inversiones (SNPMGI), así como de la Resolución que aprueba la lista priorizada de las mismas, en el aplicativo informático del Banco de Inversiones, en el marco de lo dispuesto en la Ley Nº 31589, Ley que garantiza la reactivación de obras públicas paralizadas.

# <span id="page-2-1"></span>II. LEY Nº 31589, LEY QUE GARANTIZA LA REACTIVACIÓN DE OBRAS PÚBLICAS PARALIZADAS

La Ley tiene por objeto establecer el marco legal que garantice la reactivación de las obras públicas paralizadas que forman parte de las inversiones de las entidades sujetas al SNPMGI, contribuyendo a dinamizar la actividad económica y garantizar la efectiva prestación de servicios públicos en beneficio de la población; y coadyuvando a la adecuada utilización de los recursos económicos del Estado.

# • Obra pública paralizada

En el marco de la Ley N.º 31589, se define como obra pública paralizada a aquella obra contratada bajo la aplicación de la Ley de Contrataciones del Estado, que cuente con un avance físico igual o mayor al 40% y que, a la fecha del registro del inventario, cumple con alguno de los siguientes supuestos:

- (i) El contrato se encuentra vigente, pero sin reportar la ejecución física por un período igual o mayor a 6 (seis) meses; o,
- (ii) Provenga de un contrato resuelto o declarado nulo.

La paralización incluye situaciones de controversias, abandono, deficiencias del expediente técnico, causas no previsibles en el expediente técnico u otras situaciones imprevisibles posteriores al perfeccionamiento del contrato que impidan su continuidad, culminación o puesta en funcionamiento.

Se considera obra pública paralizada iniciada bajo la modalidad de administración directa, aquella que cuente con un avance físico igual o mayor al 50% y que no reporte ejecución física por un período mayor a 6 (seis) meses o más a la fecha del registro del inventario.

Si la obra pública paralizada forma parte de una inversión bajo el ámbito del SNPMGI, dicha inversión debe estar priorizada en el Programa Multianual de Inversiones (PMI) aprobado.

# • Inventario de obras públicas paralizadas

Las entidades elaboran su inventario de obras públicas paralizadas el cual debe ser registrado por la UEI en el aplicativo informático del Banco de Inversiones. El inventario se actualiza permanentemente en el referido aplicativo informático, para lo cual deben tomar en cuenta el último informe de avance de obra emitido por el supervisor o inspector de obra, según corresponda.

En caso de que no se cuente con el informe de avance de obra, la entidad puede utilizar la información del cuaderno de obra.

En caso de que no se cuente con la documentación antes descrita, la entidad levanta un acta dando cuenta de tal circunstancia e indica la información que sustente el cumplimiento de los requisitos previstos en el artículo 2 de la Ley N.º 31589. Dicha acta debe ser suscrita por el responsable de la UEI.

### • Informe de estado situacional

El Informe del estado situacional será elaborado conforme a lo establecido en el artículo 4 de la Ley Nº 31589.

## • Resolución que aprueba la lista de obras públicas paralizadas

Como máximo, al 31 de diciembre de cada año fiscal la entidad responsable de la ejecución de la inversión aprueba, mediante resolución de su titular y bajo responsabilidad, la lista priorizada de obras públicas paralizadas priorizadas, la cual se sustenta en informes de estado situacional, promoviendo, preferentemente, la culminación de la inversión que tengan por objeto satisfacer servicios públicos en materia de salud, saneamiento, riego, agricultura, educación, transportes y prevención de desastres. La resolución antes referida se registra en el aplicativo informático del Banco de Inversiones por la OPMI de la entidad.

### • Verificar cumplimiento de las consideraciones previas

A continuación, sobre la base de lo dispuesto en la Ley Nº 31589, se señalan las consideraciones previas antes de ingresar al aplicativo informático del Banco de Inversiones, para lo cual debe tomar en cuenta lo siguiente:

# Consideraciones previas

 La UEI y la OPMI registran en el aplicativo informático del Banco de Inversiones, el inventario de las obras públicas paralizadas y la resolución que aprueba la lista priorizada de obras públicas paralizadas, respectivamente.

 La información de la ejecución de la inversión, cuya obra pública ha sido reactivada en el marco de la Ley, se registra en el aplicativo informático del Banco de Inversiones, a través del Formato N.º 12-B: seguimiento a la ejecución de inversiones.

### <span id="page-4-0"></span>III. PASOS PARA EL REGISTRO DEL INVENTARIO DE OBRAS PÚBLICAS PARALIZADAS

#### Paso 1

El responsable de la UEI deberá ingresar al aplicativo del Banco de Inversiones mediante el siguiente enlace:<http://ofi5.mef.gob.pe/invierte#!/login> (ver Figura  $N.91$ .

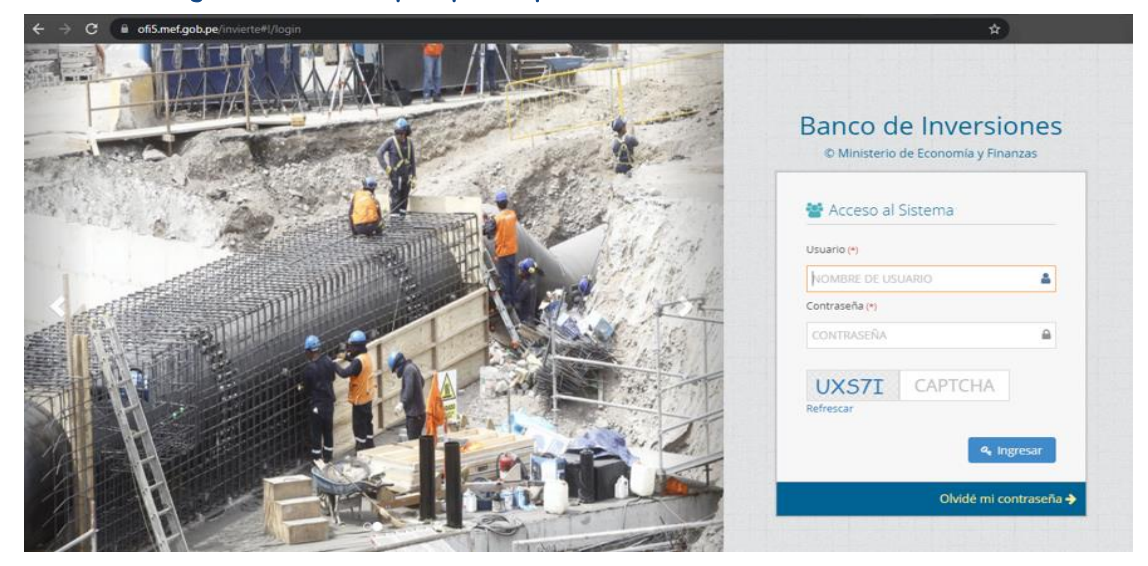

#### Figura N.ª 1 : Pantalla principal del aplicativo informático del Banco de Inversiones

#### Paso 2

Una vez ingresado al enlace, se deberá completar la información solicitada en la ventana de acceso al aplicativo, para luego hacer clic en el botón, **4** Ingresar considerando los siguientes aspectos (ver Figura N.º 2):

- − Registrar sus datos asignados (usuario y contraseña).
- − Registrar el código CAPTCHA que genera el aplicativo.

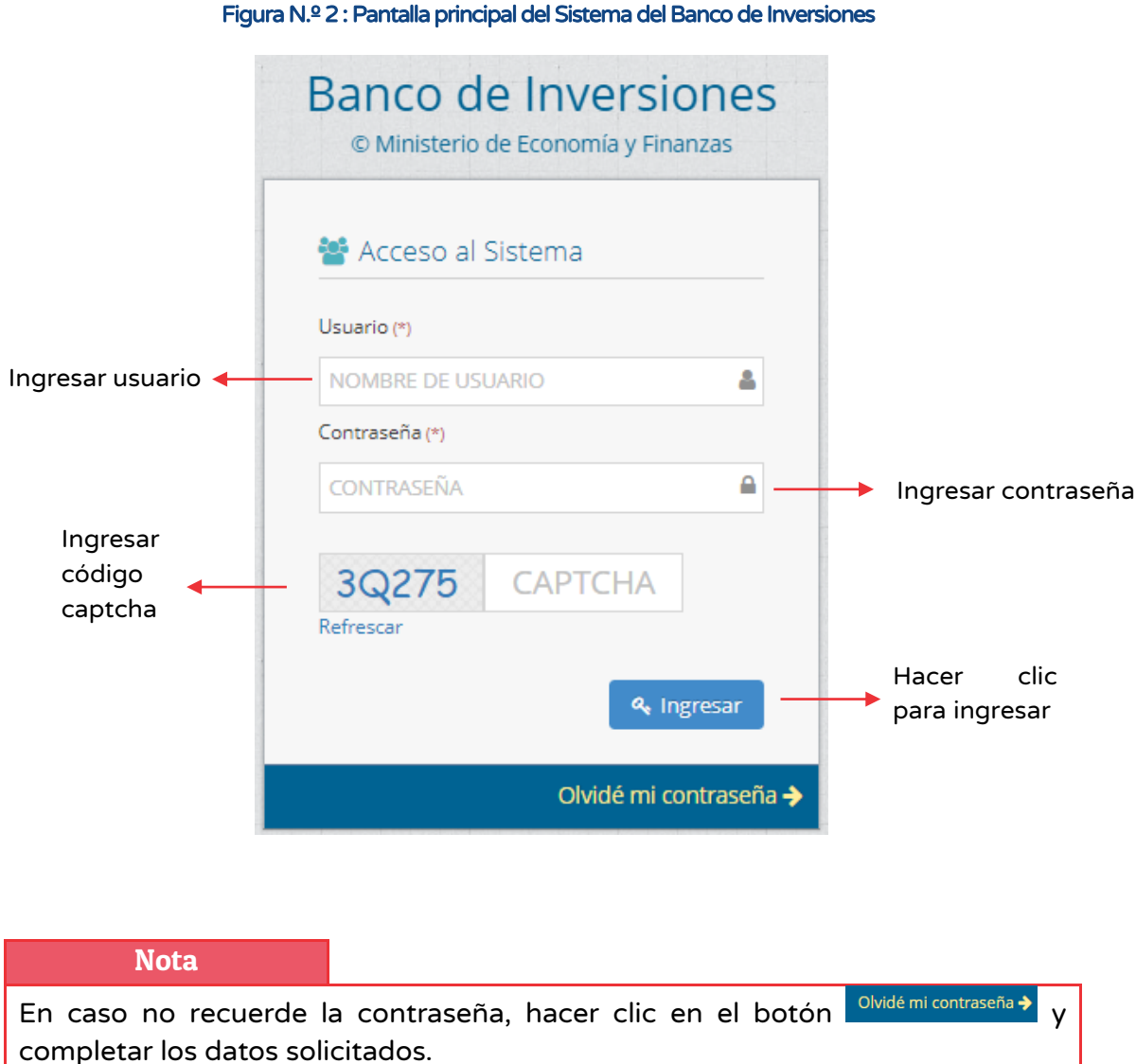

# Paso 3

Una vez ingresado al aplicativo, como operador de la UEI, deberá hacer clic en el ícono desplegable  $\boxed{\vee}$  del módulo de "Ejecución"; seguidamente se abrirá un listado de opciones, luego del cual deberá hacer clic en la opción "Registro de inventario de obras publicas paralizadas" (ver Figura N.º 3).

Figura N.º 3 : Pantalla del módulo de Ejecución

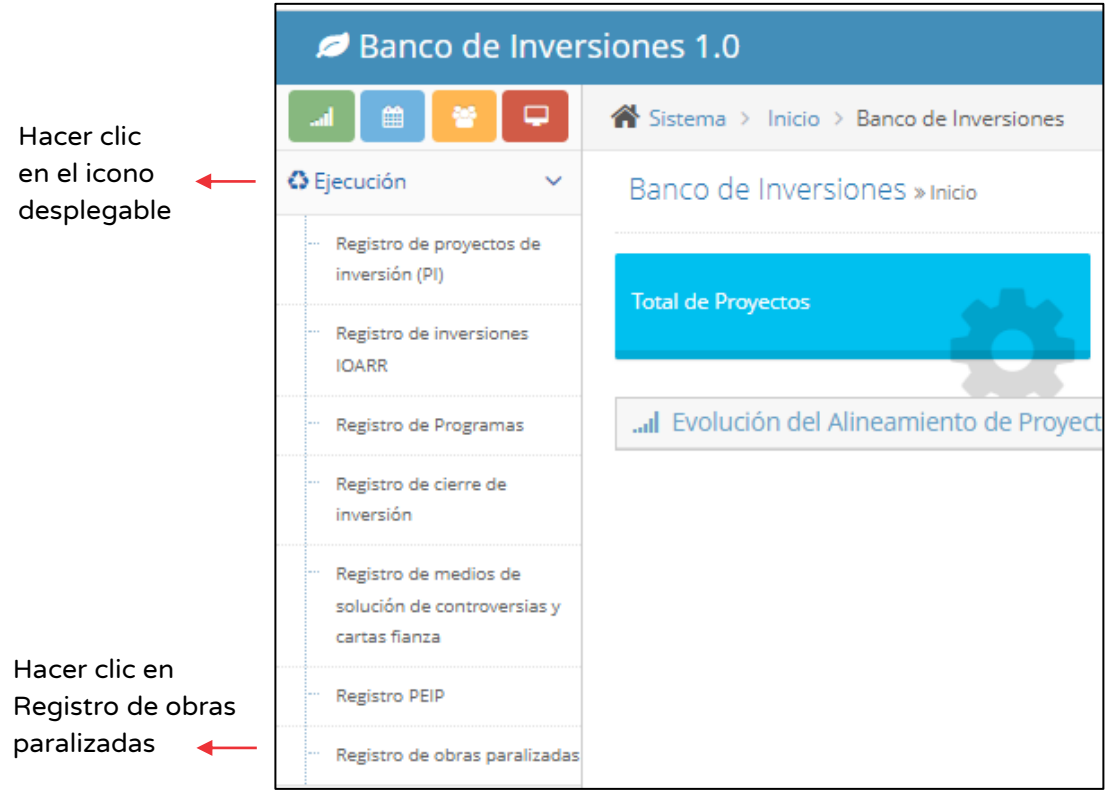

#### Paso 4

Se apertura la ventana "Inventario de Inversiones con obras públicas paralizadas" donde deberá ingresar el código único de la inversión y seleccionar "Agregar obra" (ver Figura N.º 4):

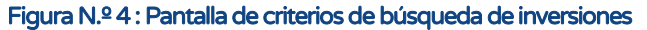

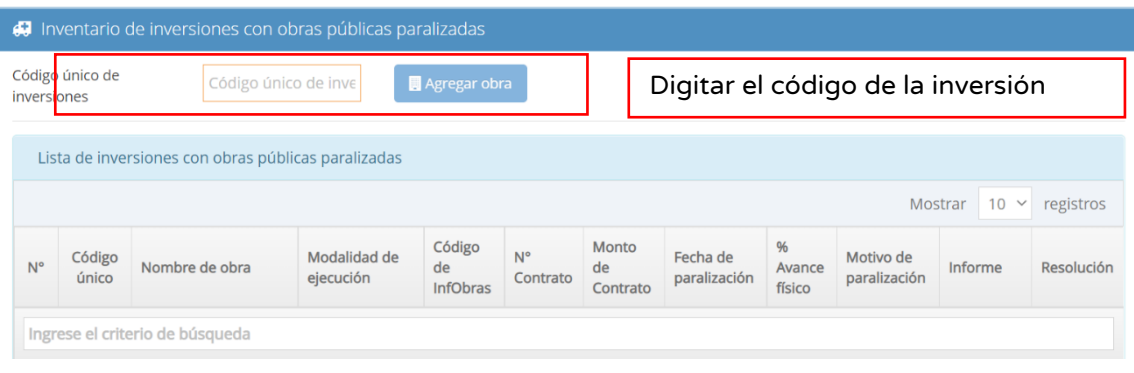

#### Paso 5

Se mostrará el código único de la inversión, el nombre de la inversión, así como los siguientes campos a registrar (ver Figura N.º 5):

- Código Infobras
- Nombre de la obra\*

- Modalidad de ejecución\*
- N.° de contrato
- Monto contratado
- Fecha de inicio de ejecución
- Fecha de reporte\*
- Porcentaje de avance físico a la fecha de inicio de la paralización\*
- Fecha de inicio de la paralización\*
- Causas de la paralización\*
- Departamento\*
- Provincia\*
- Distrito\*

## (\*) Campos obligatorios a registrar

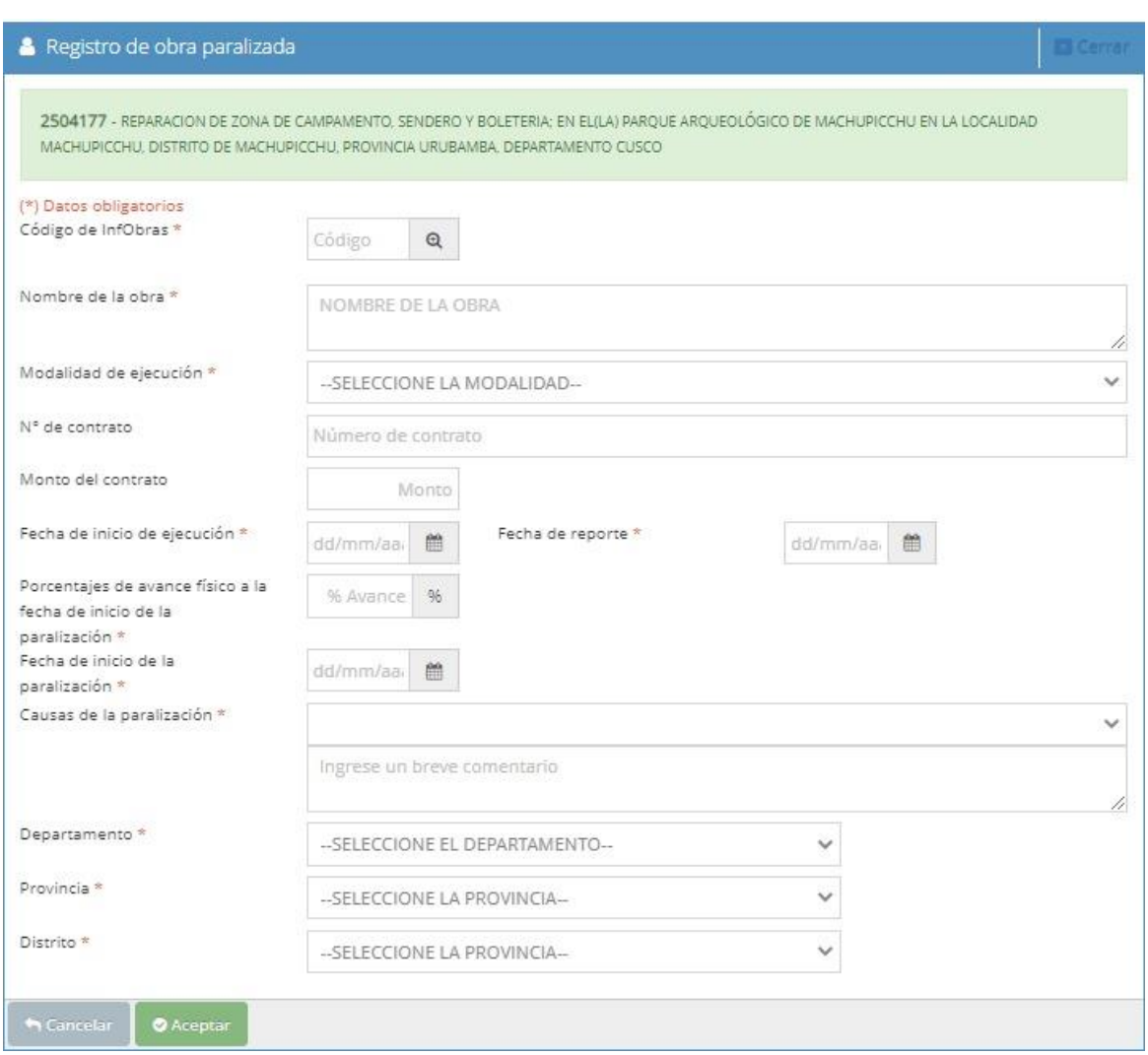

#### Figura N.º 5 : Pantalla del registro de obras paralizadas

#### **Nota**

Si la inversión no se encuentra asignada a la UEI se mostrará la siguiente alerta o se mostrará el siguiente mensaje:

**O** Hempo restante  $\left| \right|$  **Example 1** bienventoo,

A Información del sistema

La inversión con código 2438678 no existe o no tiene permisos para agregarla

La UEI deberá coordinar con la Unidad Formuladora (UF) para la asignación de la inversión.

.

### Paso 6

- Código de Infobras: digitar el código de Infobras
- Nombre de la obra: se deberá registrar el nombre que identifique a la obra de acuerdo a la denominación del contrato y/o expediente técnico.
- Seleccionar la modalidad de ejecución: se mostrará una lista desplegable y la UEI deberá seleccionar la modalidad de ejecución correspondiente de la obra seleccionada (ver Figura N.º 6).

#### Figura N.º 6 : Modalidad de ejecución

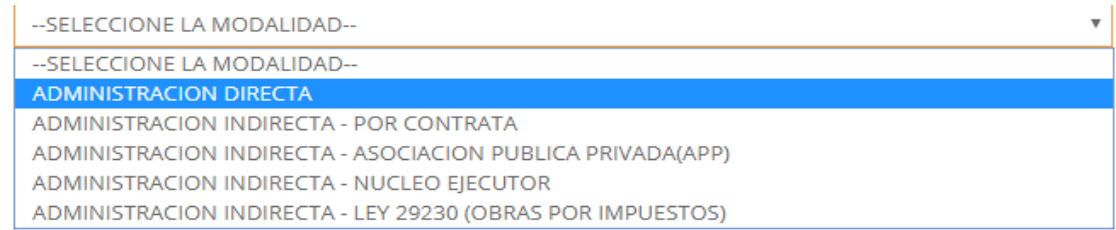

- N° de contrato: digitar el número de contrato para las obras contratadas bajo la aplicación de la Ley de Contrataciones del Estado.
- Monto contratado: digitar el monto de contrato para las obras contratadas bajo la aplicación de la Ley de Contrataciones del Estado. Para el caso de obras por administración directa se registrará el monto de obra, consignado en el expediente técnico actualizado, aprobado por el nivel competente.
- Fecha de inicio de ejecución: registrar la fecha de inicio de la obra.
- Fecha de reporte: fecha de último reporte de ejecución física.
- Porcentaje de avance físico a la fecha de inicio de la paralización: el porcentaje de avance físico acumulado deberá ser igual o mayor al 40% para las obras contratadas bajo la aplicación de la Ley de Contrataciones del Estado. Para obra pública paralizada iniciada bajo la modalidad de administración directa deberá debe ser el avance físico igual o mayor al 50%, conforme a lo establecido en la Ley N.º 31589.
- Fecha de inicio de la paralización: completar la fecha inicio de paralización.

• Causas de la paralización: seleccionar de la lista desplegable la causa de paralización, la UEI deberá describir brevemente las causas que generaron la paralización de la obra (ver Figura N.º 7):

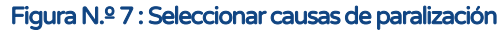

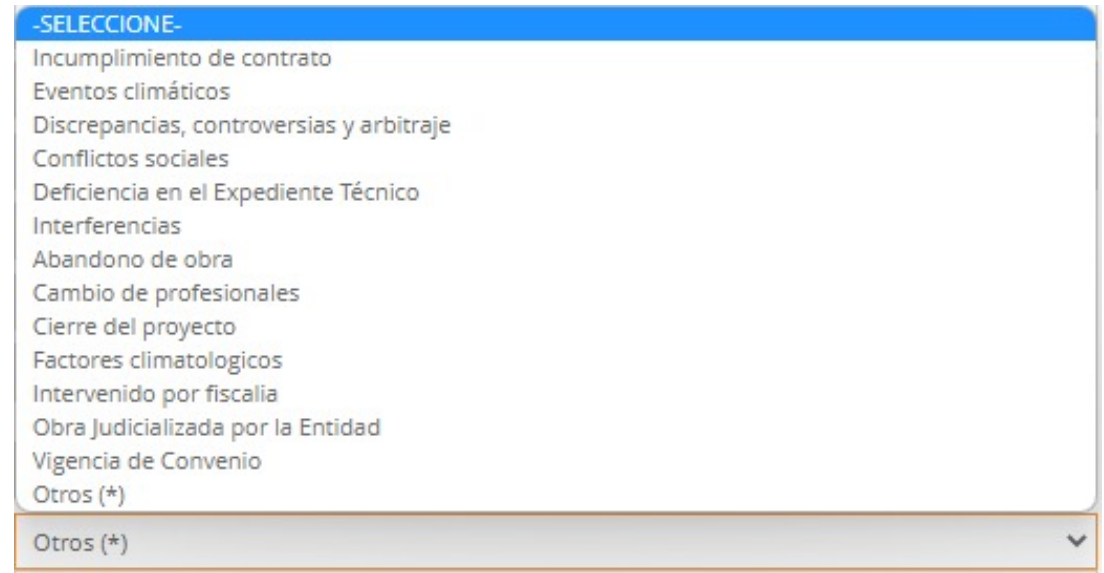

- Departamento: registrar el departamento donde se ejecuta la obra.
- Provincia: registrar la provincia donde se ejecuta la obra.
- Distrito: registrar el distrito donde se ejecuta la obra.

Luego de completar el registro de la obra paralizada deberá seleccionar la opción aceptar (Ver Figura Nº 8):

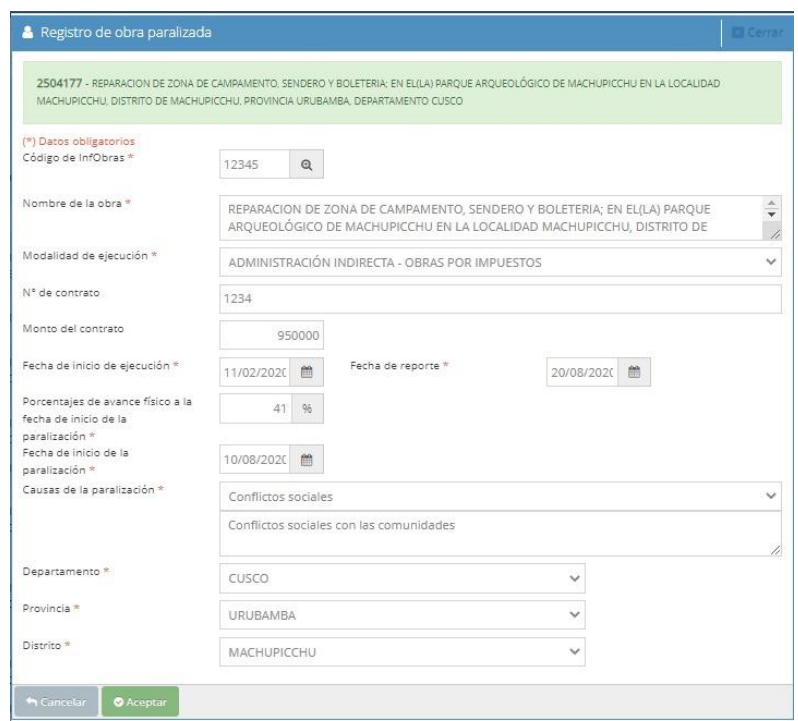

#### Figura N.º 8 : Pantalla del registro de la obra pública paralizada

#### **Nota**

El porcentaje de avance físico deberá ser igual o mayor al 40% para las obras contratadas bajo la aplicación de la Ley de Contrataciones del Estado y para modalidad de administración directa debe ser igual o mayor al 50%. Si la UEI registra un porcentaje menor a lo establecido se mostrará el siguiente mensaje.

A Información del sistema  $\mathbf{u} \times$ El avance físico de la obra debe ser mayor o igual al 40% por lo que no podrá incluirla en el inventario

Finalmente se mostrará la obra pública paralizada registrada en el inventario. Asimismo, si la inversión presenta más de una obra paralizada deberá realizar el registro de las obras (ver Figura N.º 9):

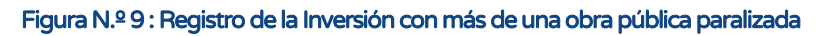

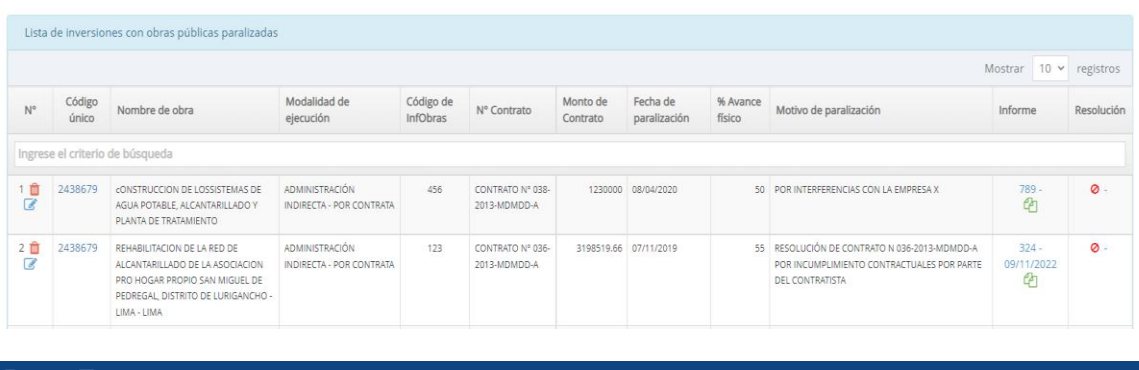

Paso 7

La UEI podrá eliminar o agregar inversiones. Asimismo, puede actualizar la información registrada en el inventario, (ver Figura N.º 10):

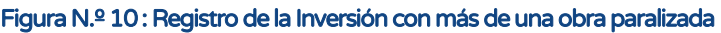

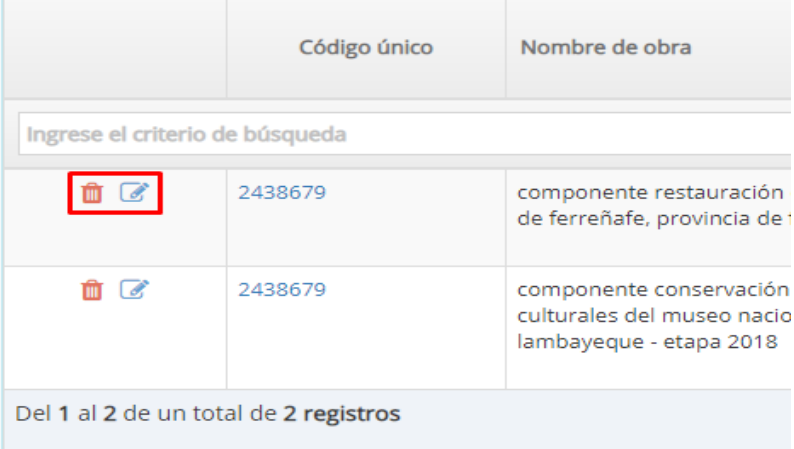

# Registro opcional del informe de estado situacional de las obras públicas paralizadas

#### Paso 8

Posterior al registro del inventario de obras públicas paralizadas, opcionalmente la UEI podrá registrar información del informe de estado situacional, para lo cual deberá seleccionar el ícono  $\mathbb{P}$  ver Figura N.º11).

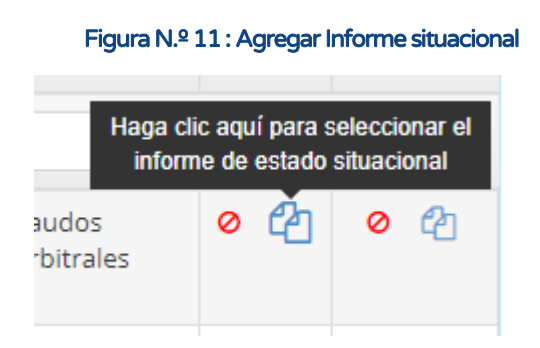

Luego hacer clic al ícono  $\sqrt{p}$  para registrar la información del informe de estado situacional, número de documento y fecha (ver Figura N.º 12).

#### Figura N.º 12 : Información del informe de estado situacional

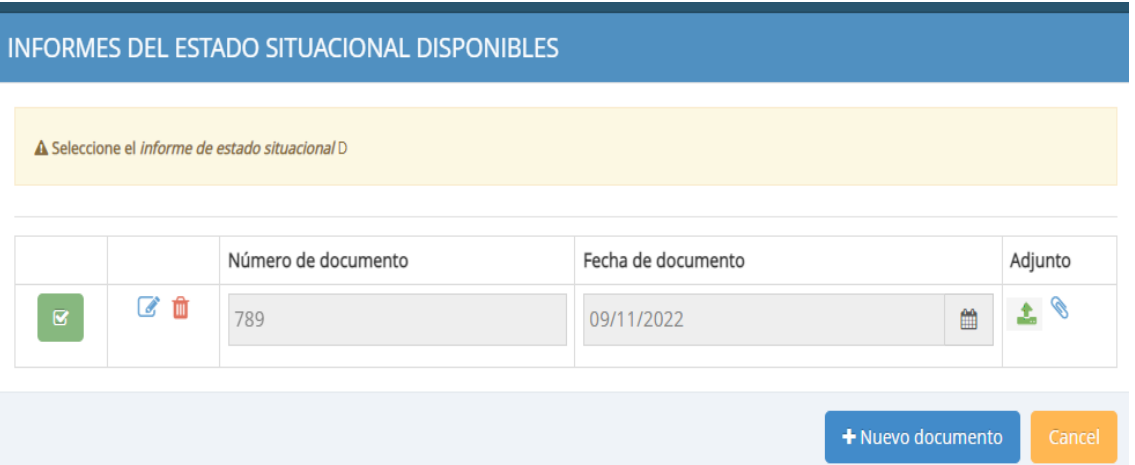

La UEI deberá adjuntar el informe del estado situacional, para ello seleccionará el ícono  $\triangle$  para visualizar la ventana de "Subida documentos", en la cual mediante el botón podrá seleccionar el archivo de su computadora y finalmente dar clic en cargar archivo (ver Figura N.º 13).

Figura N.º 13 : Pantalla del módulo de ejecución

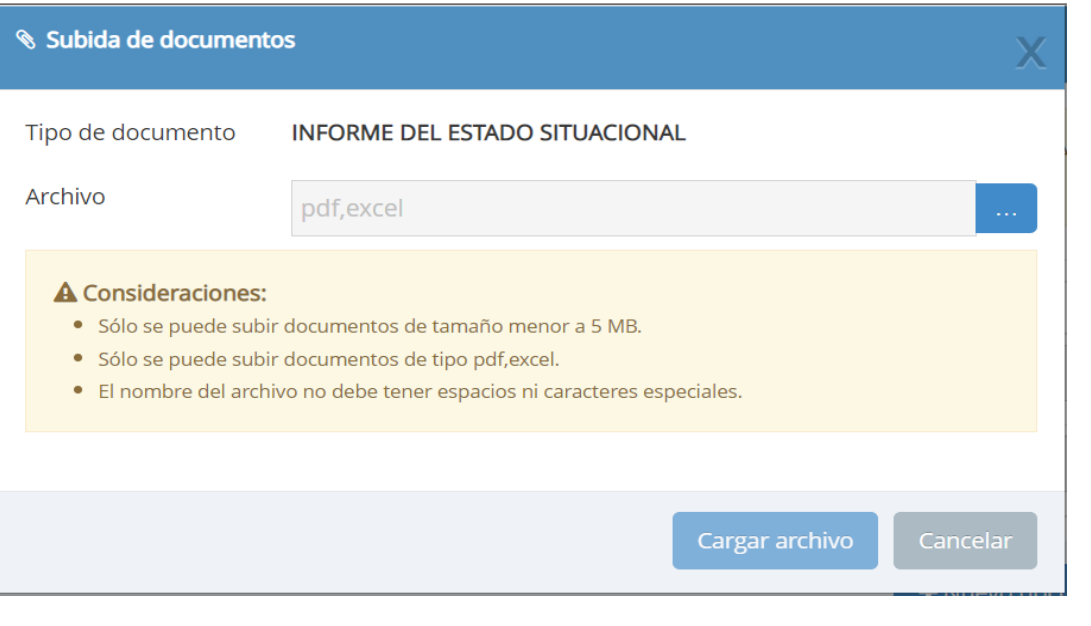

### Paso 9

Para asociar el informe de estado situacional con la obra pública paralizada registrada, dar clic en el ícono  $\boxed{\alpha}$  (ver Figura N.º 14), luego se visualizará la ventana de confirmación, en la que la UEI deberá seleccionar aceptar (ver Figura N.º 15):

#### Figura N.º 14 : Asociar el informe situacional a la obra

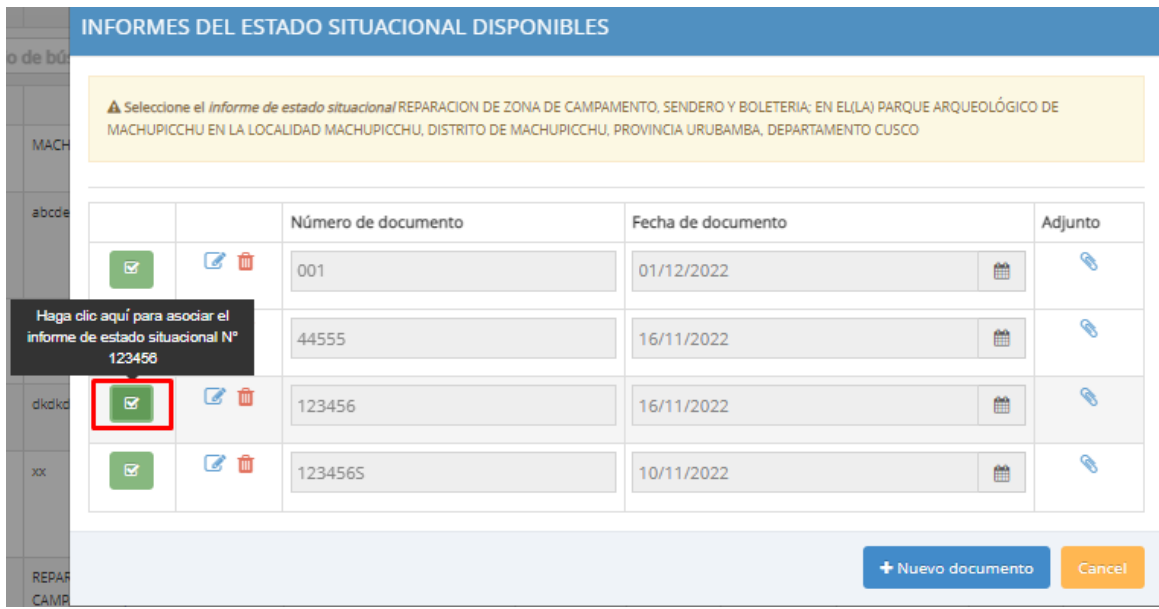

#### Figura N.º 15 : Ventana de confirmación

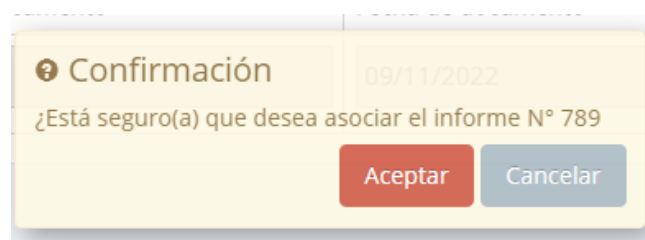

## <span id="page-13-0"></span>IV. PASOS PARA EL REGISTRO DE LA RESOLUCIÓN QUE APRUEBA LA LISTA PRIORIZADA DE OBRAS PÚBLICAS PARALIZADAS

Como máximo, al 31 de diciembre de cada año fiscal la entidad aprueba, mediante resolución de su titular y bajo responsabilidad, la lista priorizada de las obras públicas paralizadas priorizadas, la cual se sustenta en informes de estado situacional. La OPMI registra la resolución en el aplicativo informático del Banco de Inversiones.

#### Paso 1

Una vez ingresado al aplicativo, como operador de la OPMI, deberá hacer clic en el ícono  $\sqrt{ }$  desplegable del módulo de "Ejecución"; seguidamente se abrirá un listado de opciones, luego del cual deberá hacer clic en la opción "Registro de obras paralizadas" (ver Figura N.º 16).

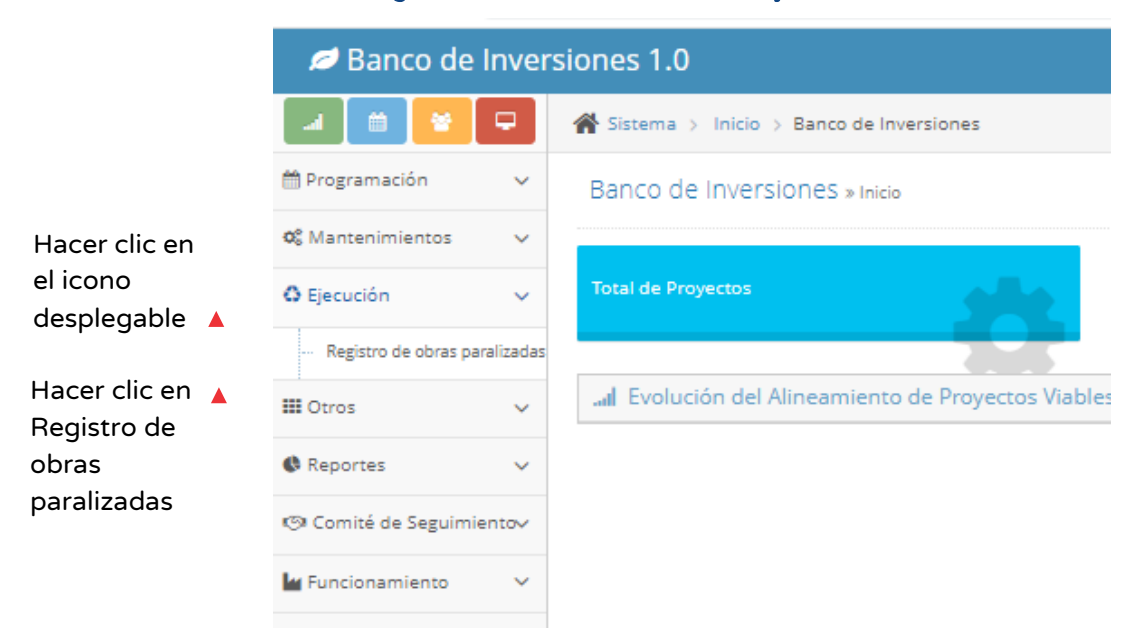

Figura N.º 16 : Pantalla del módulo de ejecución

Luego de seleccionar la opción "Registro de obras paralizadas" se visualizarà las obras registradas por la UEI (ver Figura N.º 17).

Figura N.º 17 : Pantalla de las obras registradas por la UEI

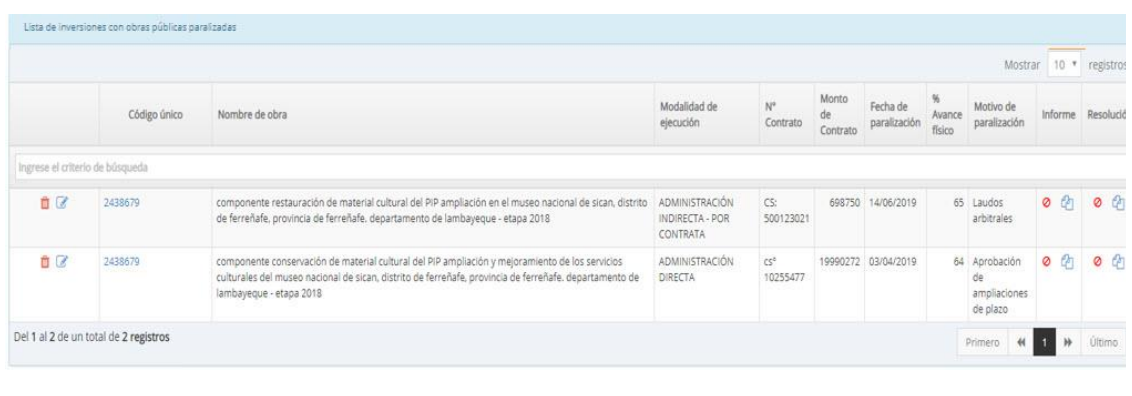

### Paso 2

En la ventana "Lista de Inversiones con obras públicas paralizadas" deberá ingresar el código único de la inversión (ver Figura N.º 18).

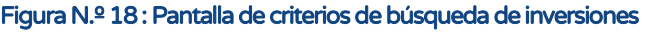

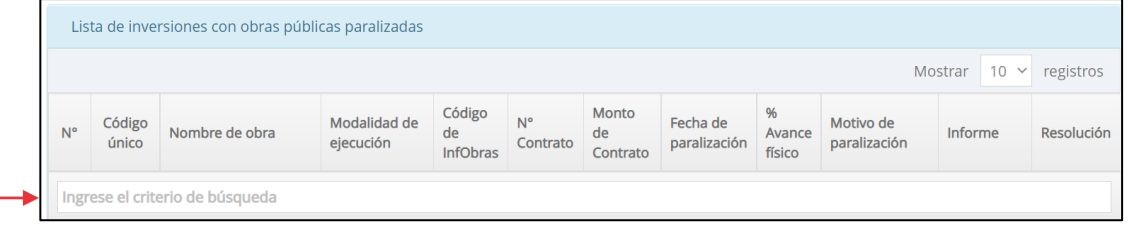

Digitar el código de la inversión

#### Paso 3

En la ventana "Lista de Inversiones con obras públicas paralizadas" se visualizará las obras registradas por la UEI (ver Figura N.º 19).

#### Figura Nº 19 : Pantalla de criterios de búsqueda de inversiones

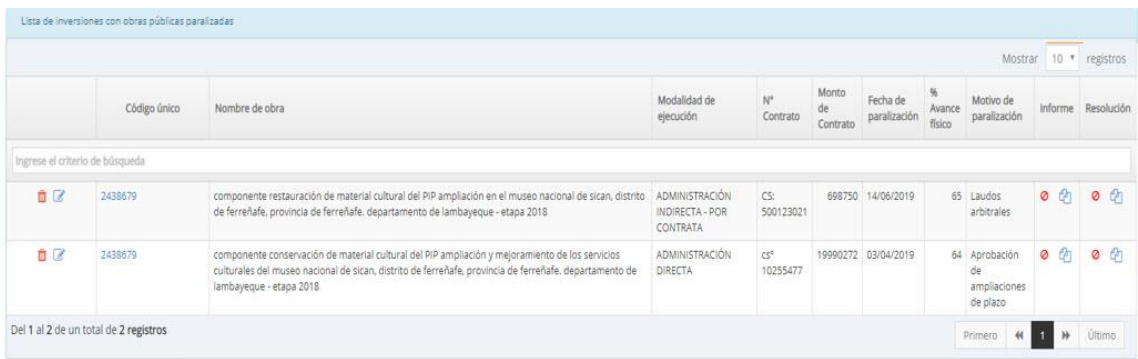

La OPMI deberá registrar la Resolución del titular de la entidad que aprueba la lista priorizada de obras públicas paralizadas. Seleccionando el ícono  $\mathbb{A}$  se mostrará la ventana para el registro de la Resolución (ver Figura N.º 20).

Figura N.º 20 : Agregar Resolución que aprueba la lista priorizada de obras públicas paralizada

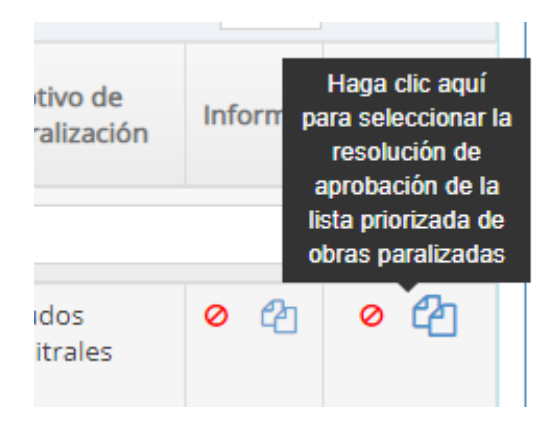

### Paso 4

En la ventana "Resoluciones de aprobación de la lista priorizada de obras públicas paralizadas" (ver Figura N.º 21) seleccionar | + Agregar | y dar clic al ícono | . La OPMI deberá completar el número del documento y fecha de la resolución, luego deberá adjuntar la Resolución de aprobación de la lista de obras públicas paralizadas priorizadas, para lo cual deberá hacer clic en el botón  $\bullet$  y se visualizará la ventana "Subida de documentos" para adjuntar el documento (ver Figura N.º 22). Cabe señalar que el documento deberá ser en formato PDF, con un tamaño menor a 5MB.

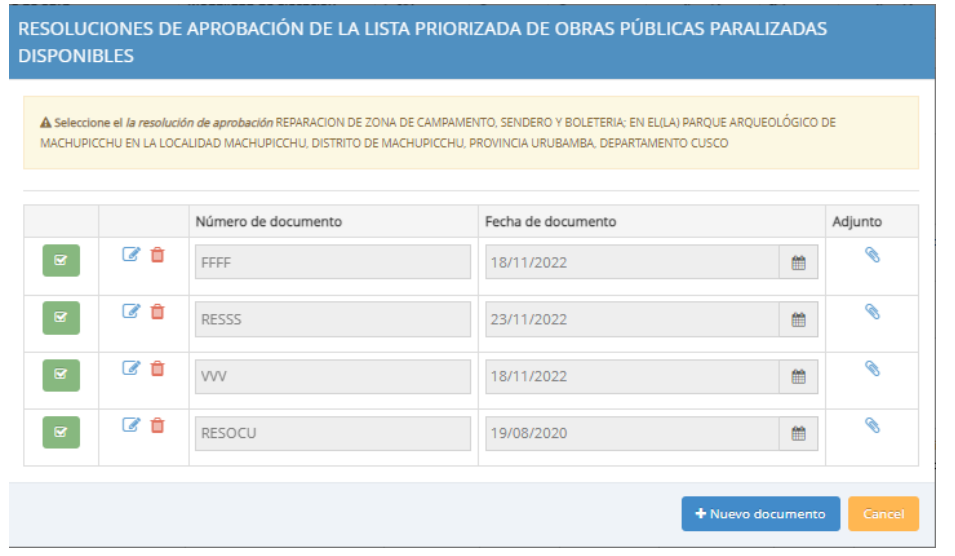

#### Figura N.º 21 : Información de la Resolución que aprueba la lista priorizada de obras públicas paralizada

#### Figura N.º 22 : Adjuntar Resolución de aprobación de la lista de obras públicas paralizadas priorizadas

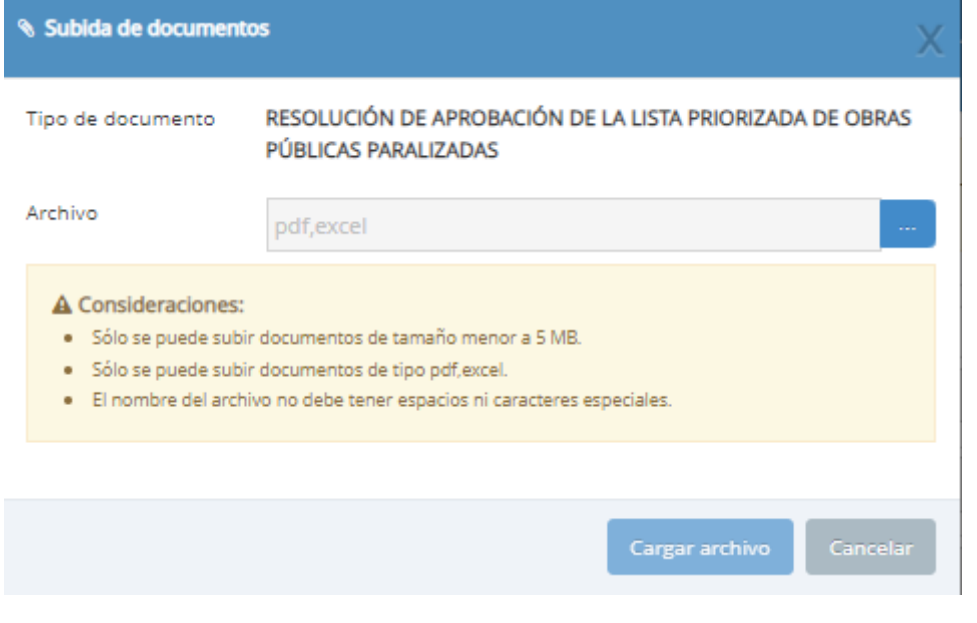

#### Paso 5

Para asociar la resolución de aprobación con la obra registrada seleccionar (ver Figura N.º 23).

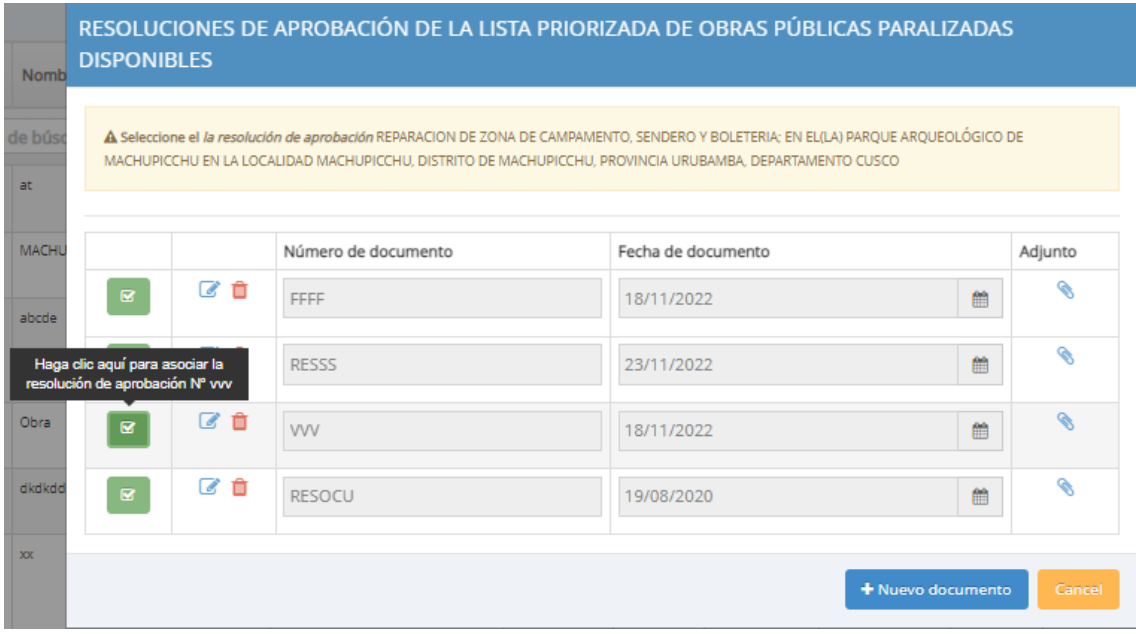

#### Figura N.º 23 : Información de la Resolución que aprueba la lista priorizada de obras públicas paralizada

Finalmente, se muestra una ventana emergente de confirmación de asociar la resolución con la obra pública paralizada registrada, en la cual deberá seleccionar "aceptar" para culminar con el registro (ver Figura N.º 24).

J

#### Nota

Una vez asociada la Resolución de aprobación con la obra pública paralizada, se finalizará el registro y no se podrá realizar modificaciones relacionadas al registro de la obra pública paralizada ni al informe de estado situacional. Cabe mencionar, que el sistema se encuentra habilitado para la actualización del documento electrónico relacionado a la resolución de aprobación.

La OPMI deberá asociar la resolución, por cada obra que conforme la lista de obras públicas paralizadas priorizadas.

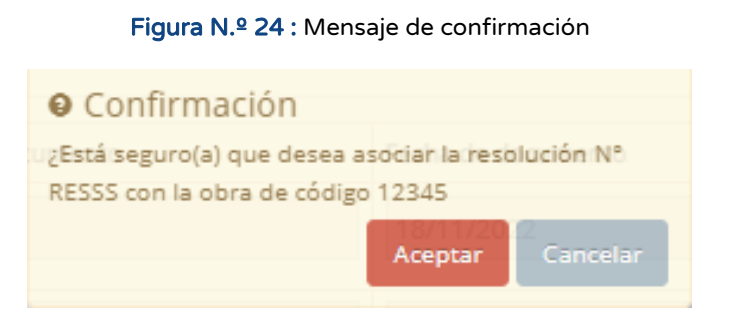

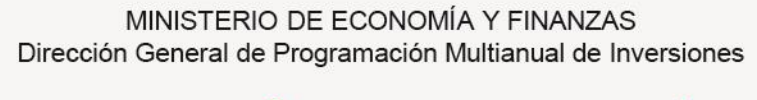

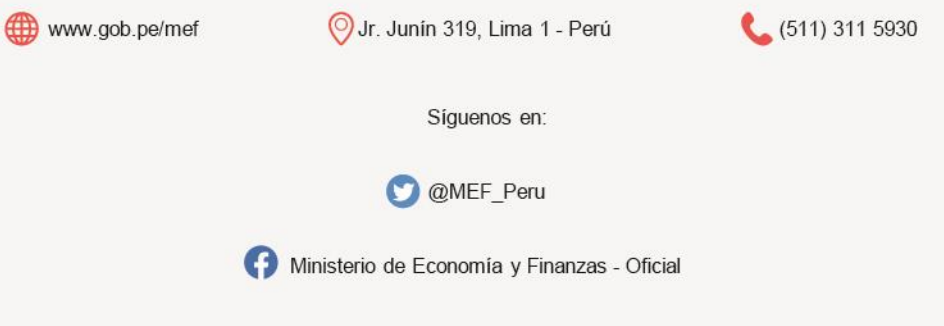